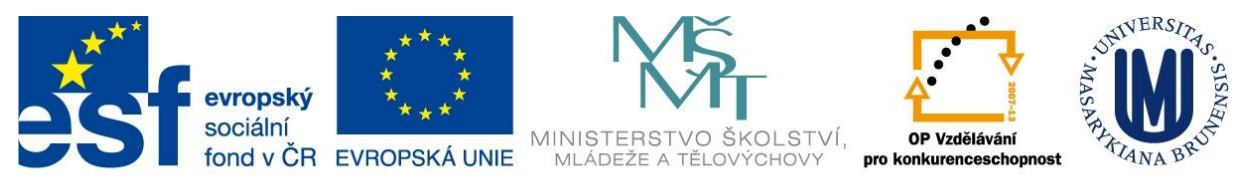

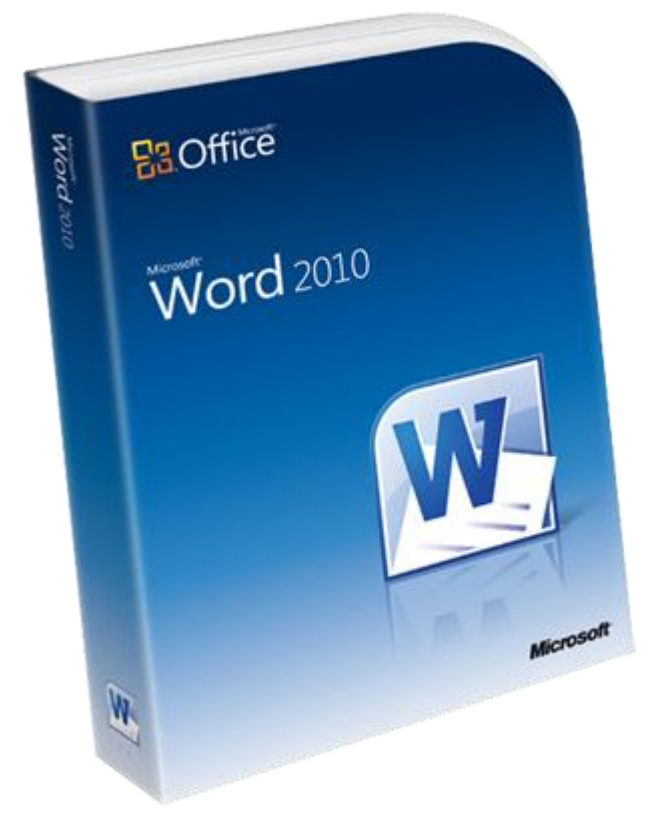

# Hromadná korespondence

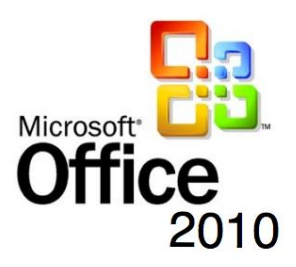

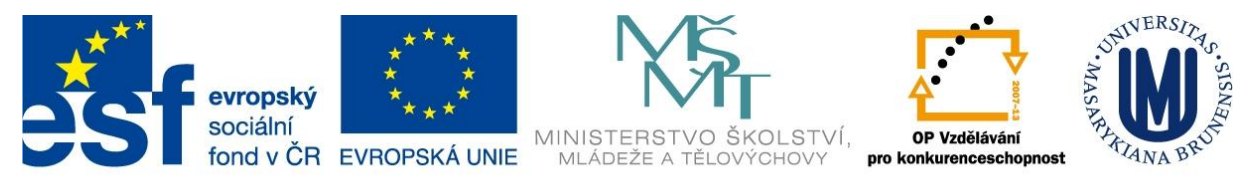

## **Hromadná korespondence**

Nástroje pro hromadnou korespondenci použijete, pokud chcete připravit dokumenty pro větší množství adresátů. Umožňují automatické vytváření a tisk personifikovaných dopisů se stejným obsahem , obálek a adresních štítků apod.. Informace použité při personifikaci mohou pocházet z různých zdrojů. Hromadná korespondence probíhá v následujících krocích:

- 1. vytvoří se hlavní dokument obsahující grafiku i text, který je stejný pro všechny verze dokumentu
- 2. dokument se spojí se zdrojem dat, který obsahuje informace, které se mají vložit do dokumentu, případně se připraví seznam příjemců v jednom z mnoha použitelných formátů
- 3. upřesní se seznam vkládaných dat např. se vyfiltruje seznam příjemců apod.
- 4. ze zdroje dat se na příslušná místa v dokumentu vloží pole, která představují personifikované informace
- 5. náhled (preview) a dokončení sloučení.

# Vytvoření hlavního dokumentu

1. Na kartě **Korespondence** klikněte ve skupině **Spustit hromadnou korespondenci** na text tlačítka **Spustit hromadnou korespondenci**.

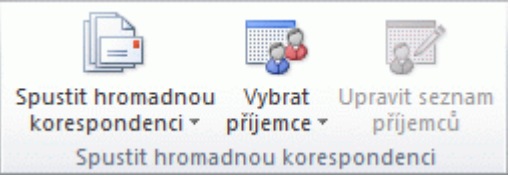

2. Klikněte na typ dokumentu, který chcete vytvořit

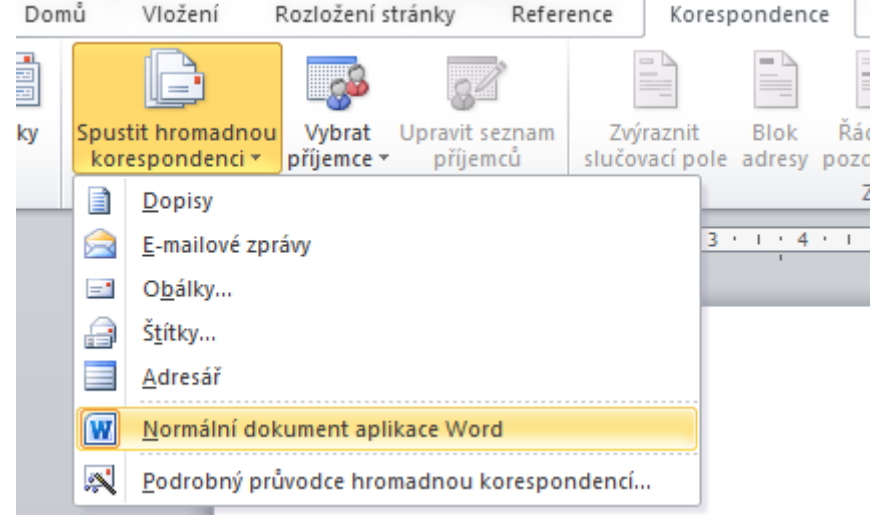

V případě, že zvolíte *Dopisy, E-mailové zprávy* nebo *Normální dokument aplikace Word* se nic zvláštního nestane, v případě volby *Obálky* nebo *Štítky* se objeví dialogové okno s upřesňujícími volbami.

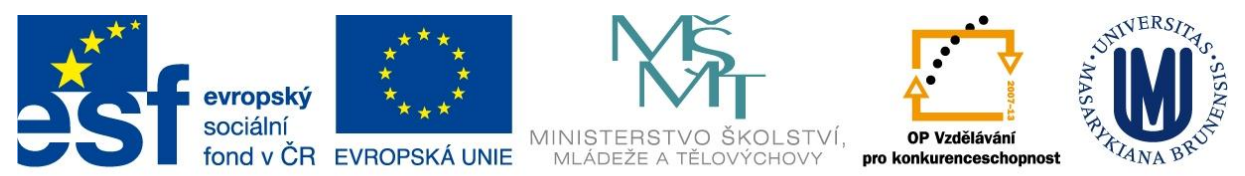

# INVESTICE DO ROZVOJE VZDĚLÁVÁNÍ Spojení dokumentu se zdrojem dat

Vyberte text tlačítka **Vybrat příjemce.** Jako zdroj dat můžete použít

- nový zdroj dat který interaktivně vytvoříte během tvorby dokumentu
- existující seznam dat z různých formátů
- adresář v Outlooku

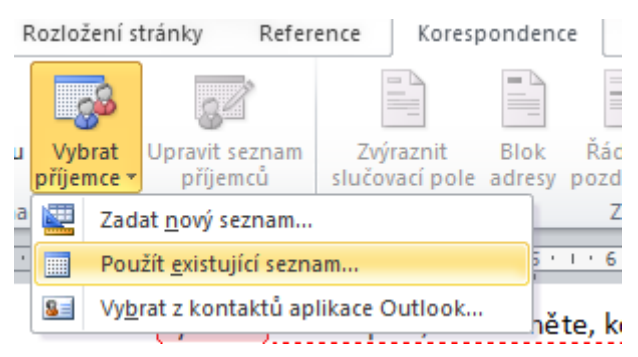

#### **NOVÝ SEZNAM ADRES**

Přímo můžete vyplňovat pole, která budou poté použita pro hromadnou korespondenci. Seznam polí lze upravit pomocí tlačítka *Vlastní nastavení sloupců*.

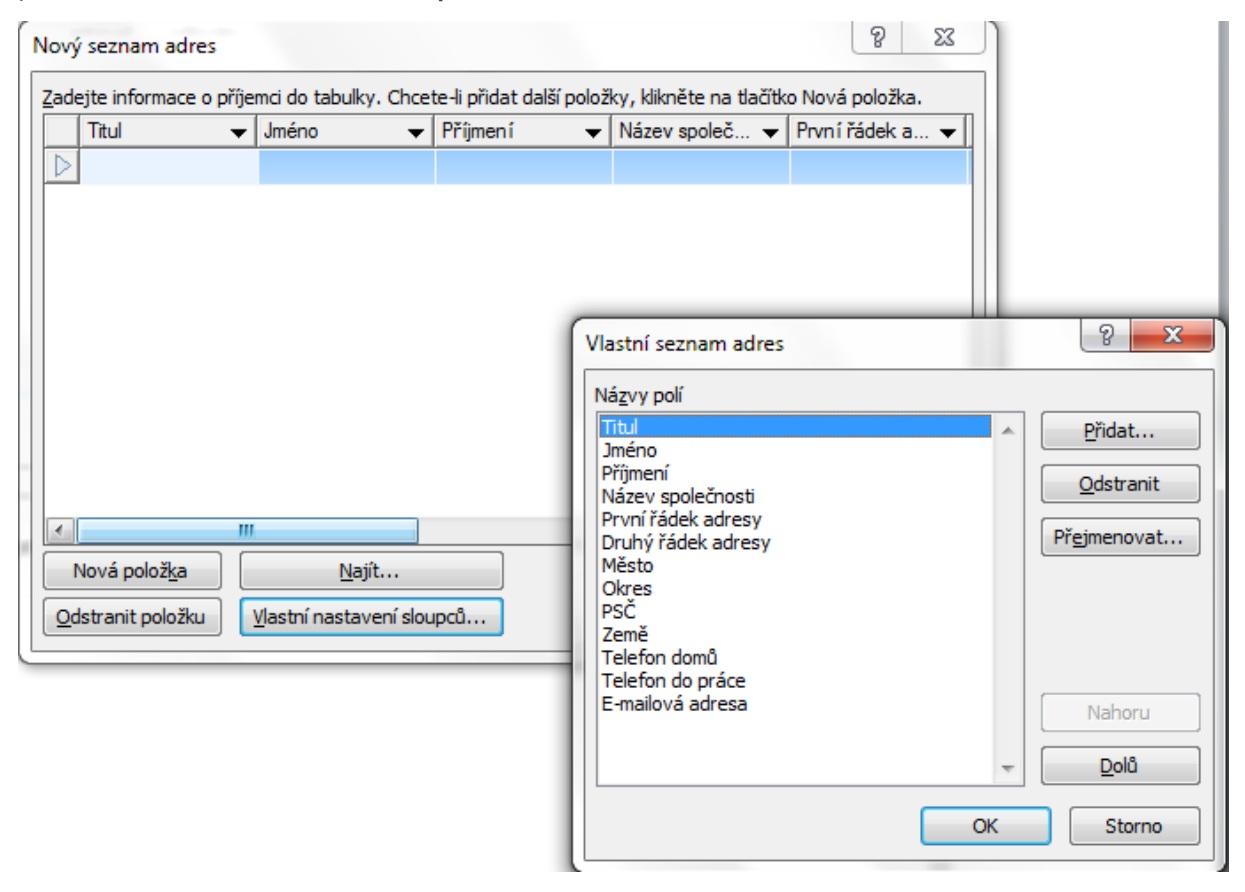

Pokud datový soubor dosud nemáte, klikněte na položku Zadat nový seznam a vytvořte seznam pomocí formuláře, který se otevře. Seznam bude uložen jako soubor databáze (MDB), který můžete použít opakovaně.

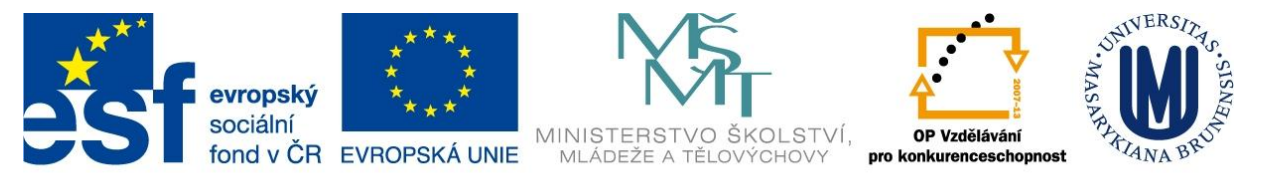

POZNÁMKA Máte-li nainstalovanou sadu Microsoft Office 2010 (nikoli jen samotnou aplikaci Word 2010), mů-

žete pomocí programu Microsoft Query sestavit dotaz a načíst požadovaná data z externího zdroje dat.

#### *ZADÁNÍ NOVÉHO SEZNAMU*

1. V dialogovém okně **Nový seznam adres** zadejte informace pro první adresu (záznam), kterou chcete zahrnout do štítků vytvářených pomocí hromadné korespondence.

Chcete-li přidat nebo odebrat sloupce, klikněte na možnost **Vlastní nastavení sloupců** a proveďte požadované změny.

- 2. Po zadání všech informací pro první záznam klikněte na možnost **Nová položka** a zadejte informace pro další záznam. Pokračujte, dokud nezadáte informace pro všechny záznamy, které chcete zahrnout.
- 3. Po dokončení nového seznamu klikněte na tlačítko **OK**.
- 4. V dialogovém okně **Uložit seznam adres** zadejte název nového seznamu a klikněte na tlačítko **Uložit**.

#### **EXISTUJÍCÍ SEZNAM ADRES**

Vyberete soubor, který obsahuje data pro pole v dokumentu hromadné korespondence.

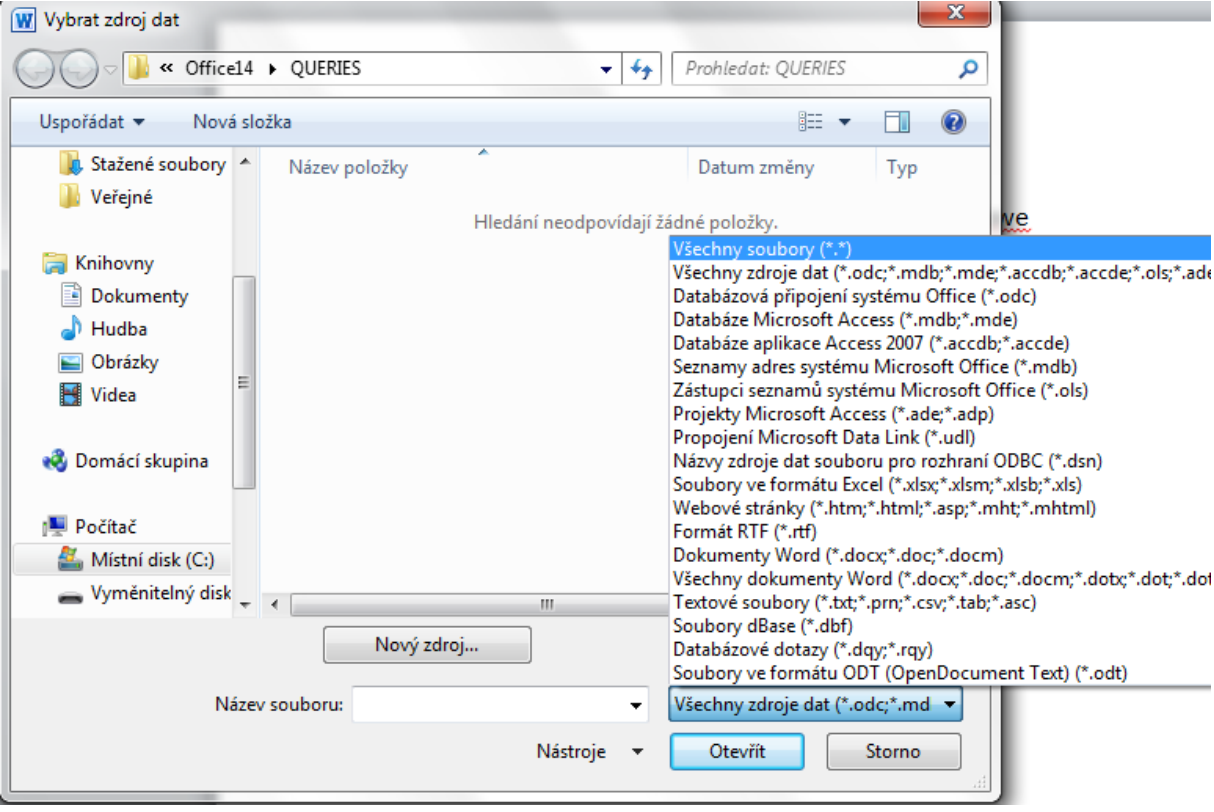

POZNÁMKA Soubor s adresami nemůže být současně otevřený v jiné aplikaci.

 **Použití kontaktů aplikace Outlook:** Chcete-li použít seznam kontaktů aplikace Microsoft Outlook, klikněte na položku **Vybrat z kontaktů aplikace Outlook**.

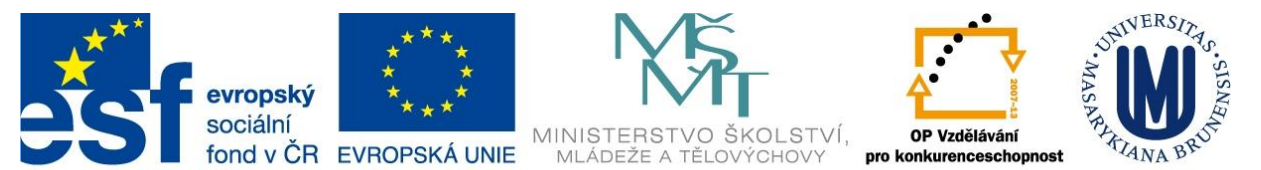

 **Použití existujícího souboru zdroje dat:** Máte-li k dispozici list aplikace Microsoft Excel, databázi aplikace Microsoft Access nebo jiný typ datového souboru, klikněte na položku **Použít existující seznam** a vyhledejte příslušný soubor v dialogovém okně **Vybrat zdroj dat**.

V případě jiného typu datového souboru vyberte soubor v dialogovém okně **Vybrat zdroj dat**. Pokud není soubor zobrazen, vyberte příslušný typ souboru nebo vyberte v poli **Typ souborů** možnost **Všechny soubory**.

V hromadné korespondenci lze použít následující typy datových souborů:

- Soubory z jednoúrovňových databázových programů (založených na souborech), pro které jste nainstalovali zprostředkovatele OLE DB nebo ovladač ODBC (řada z nich je obsažena v systému Microsoft Office 2010)
- Soubor ve formátu HTML, ve kterém je jedna tabulka; v prvním řádku tabulky musí být uloženy názvy sloupců a data musí být obsažena v ostatních řádcích tabulky
- Elektronické adresáře:
- Adresář aplikace Microsoft Outlook
- Seznam kontaktů aplikace Microsoft Schedule+ 7.0
- Podobné adresáře vytvořené v systému zasílání zpráv kompatibilním s rozhraním MAPI, například v aplikaci Microsoft Outlook
- Dokument aplikace Microsoft Word; dokument by měl obsahovat jednu tabulku; první řádek tabulky musí obsahovat nadpisy a v dalších řádcích musí být obsaženy záznamy, které chcete k hromadné korespondenci použít
- Textový soubor s datovými poli oddělenými tabulátory nebo čárkami (středníky) a s datovými záznamy oddělenými znakem konce odstavce

#### *TIPY PRO FORMÁTOVÁNÍ DAT V APLIKACI EXCEL*

Pokud je datovým souborem list aplikace Excel obsahující procenta, peněžní hodnoty nebo PSČ, můžete zachovat číselný formát dat, jestliže se z aplikace Word připojíte k listu aplikace Excel pomocí dynamické výměny dat (DDE). Můžete například zajistit, aby se pětimístné PSČ 07865 z datového souboru nezobrazilo jako číslo 7865 (bez úvodní nuly).

Před připojením k listu proveďte v aplikaci Word následující kroky:

- 1. Klikněte na kartu Soubor.
- 2. Klikněte na tlačítko Možnosti.
- 3. Klikněte na možnost **Upřesnit**.
- 4. Přejděte do oddílu **Obecné** a zaškrtněte políčko **Při otevírání potvrdit převod formátu souboru**.
- 5. Klikněte na tlačítko **OK**.
- 6. Ponechte hlavní dokument hromadné korespondence otevřený, klikněte ve skupině **Spustit hromadnou korespondenci** na kartě **Korespondence** na tlačítko **Vybrat příjemce** a pak klikněte na příkaz **Použít existující seznam**.
- 7. V dialogovém okně **Vybrat zdroj dat** vyhledejte list aplikace Excel a dvakrát na něj klikněte.

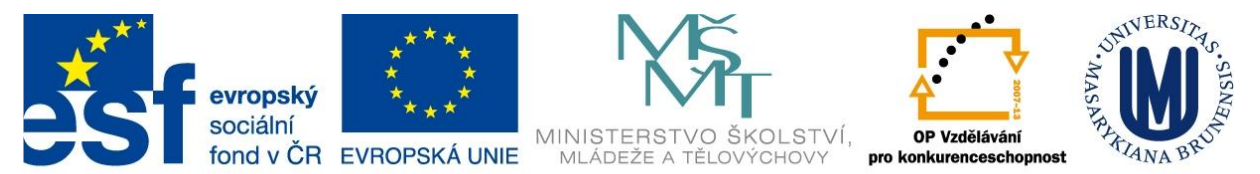

8. V dialogovém okně **Potvrdit zdroj dat** klikněte na položku **Sešity MS Excel pomocí rozhraní DDE (\*.xls)** a klikněte na tlačítko **OK**.

POZNÁMKA Pokud se položka **Sešity MS Excel pomocí rozhraní DDE (\*.xls)** nezobrazí, zaškrtněte políčko **Zobrazit vše**.

9. V dialogovém okně **Microsoft Excel** vyberte u položky **Rozsah buněk nebo název rozsahu** rozsah buněk nebo list s informacemi, které chcete použít v hromadné korespondenci, a klikněte na tlačítko **OK**.

POZNÁMKA Chcete-li zabránit zobrazení výzvy při každém otevření datového souboru, můžete po připojení k listu zrušit zaškrtnutí políčka **Při otevírání potvrdit převod**.

Jakmile soubor vyberete, na první pohled se nic nestane, ale na pásu karet se objeví volba Upravit seznam příjemců.

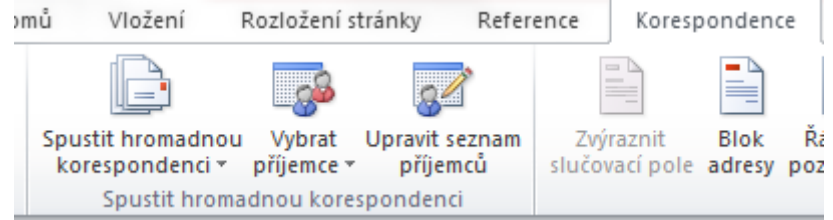

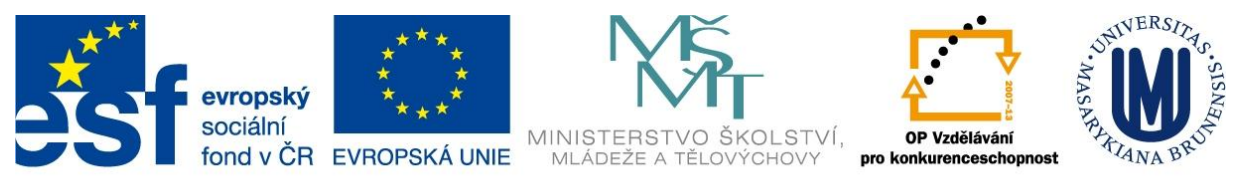

# INVESTICE DO ROZVOJE VZDĚLÁVÁNÍ Úprava seznamu příjemců

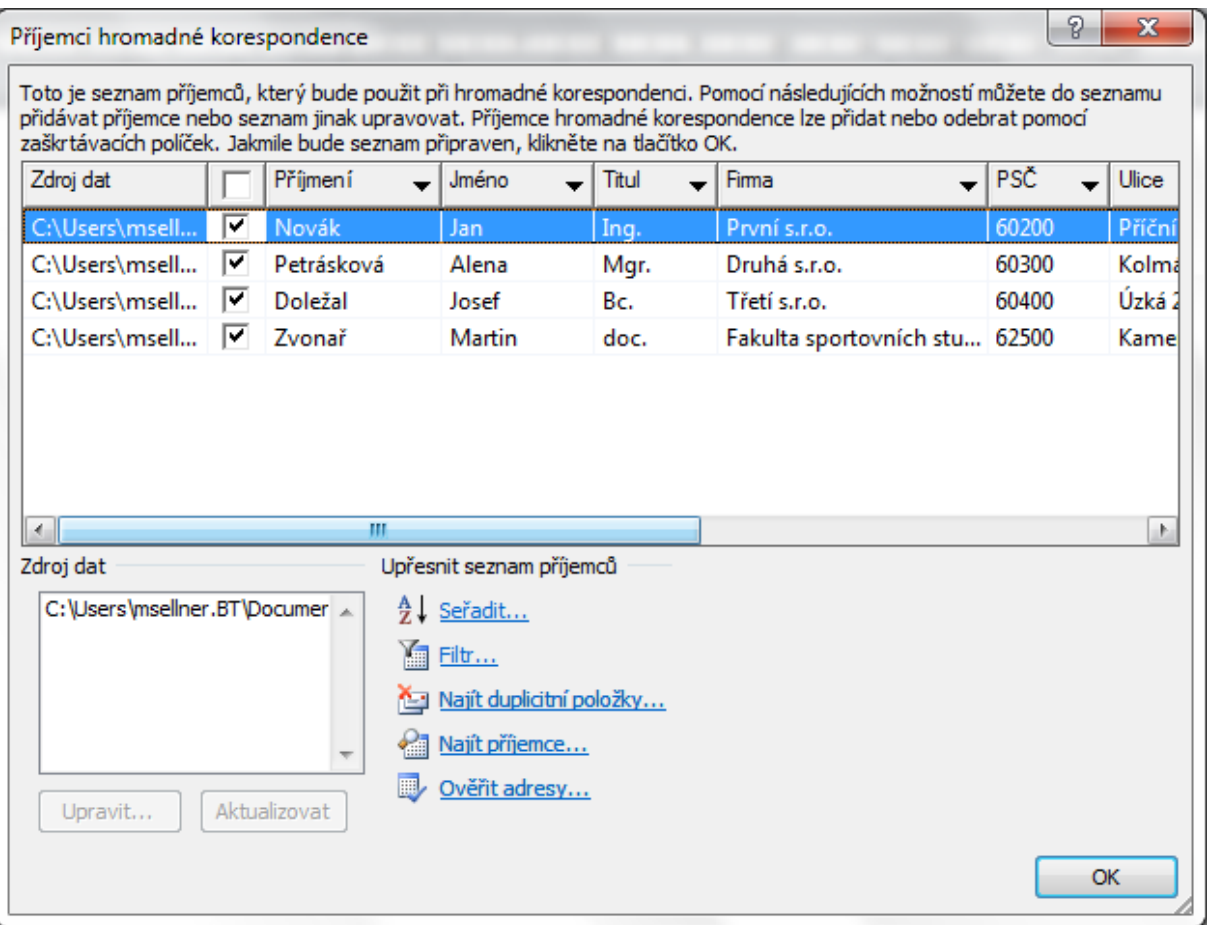

- 1. V dialogovém okně Příjemci hromadné korespondence proveďte některý z následujících kroků:
- **Výběr jednotlivých záznamů:** Tato metoda je vhodná, pokud je seznam krátký. Zaškrtněte políčka u příjemců, které chcete zahrnout do hromadné korespondence, a zrušte zaškrtnutí políček u příjemců, které chcete z hromadné korespondence vyloučit.

Pokud víte, že chcete do hromadné korespondence zahrnout jen několik záznamů, zrušte zaškrtnutí políčka v řádku záhlaví a potom vyberte jen požadované záznamy. Pokud naopak chcete zahrnout většinu seznamu, zaškrtněte políčko v řádku záhlaví a potom zrušte zaškrtnutí jen u políček záznamů, které zahrnout nechcete.

 **Seřazení záznamů:** Klikněte na záhlaví sloupce položky, podle které chcete provést řazení. Seznam bude seřazen vzestupně podle abecedy (od A do Ž). Opakovaným kliknutím na záhlaví sloupce seřadíte seznam sestupně podle abecedy (od Ž do A).

Pokud požadujete složitější řazení, klikněte na položku **Seřadit** v části **Upřesnit seznam příjemců** a zvolte předvolby řazení na kartě **Řazení záznamů** v dialogovém okně **Filtrovat a seřadit**. Tento typ řazení můžete použít například v případě, že chcete seřadit adresy příjemců abecedně podle příjmení v rámci každého PSČ a PSČ chcete seřadit podle číselného pořadí.

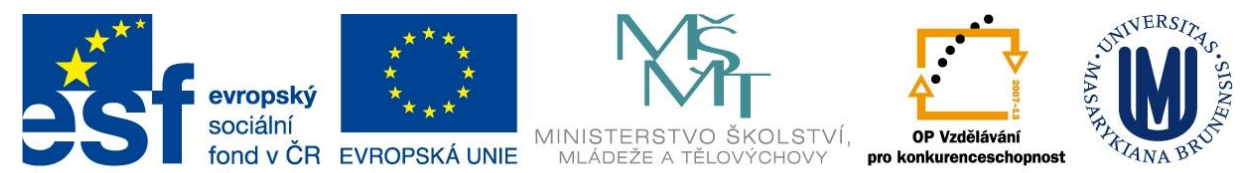

 **Filtrování záznamů:** Tato metoda je vhodná, pokud seznam obsahuje záznamy, které nechcete v hromadné korespondenci zobrazit ani použít. Po filtrování seznamu můžete zaškrtnutím nebo zrušením zaškrtnutí políček vybrat záznamy nebo zrušit jejich výběr.

Chcete-li filtrovat záznamy, proveďte tyto kroky:

- 1. V části **Upřesnit seznam příjemců** klikněte na položku **Filtr**.
- 2. Na kartě **Výběr záznamů** dialogového okna **Filtrovat a seřadit** vyberte kritéria, která chcete pro filtr použít.

Chcete-li například generovat štítky jen pro adresy obsahující jako zemi či oblast Austrálii, klikněte v seznamu **Pole** na položku **Země či oblast**, klikněte v seznamu **Porovnání** na položku **Je rovno** a v seznamu **Porovnat s** zadejte nebo vyberte položku **Austrálie**.

3. Chcete-li filtr dále upřesnit, klikněte na položku **A**, případně **Nebo**, a vyberte další kritéria.

Chcete-li například generovat štítky jen pro podniky v Mnichově, musíte filtrovat záznamy, jejichž pole **Město** obsahuje položku **Mnichov** a jejichž pole **Název společnosti** není prázdné. Pokud v tomto filtru použijete místo podmínky **A** podmínku **Nebo**, bude hromadná korespondence zahrnovat všechny mnichovské adresy i všechny adresy obsahující název společnosti (bez ohledu na město).

- **Přidání příjemců:** Chcete-li do seznamu přidat příjemce, postupujte následovně:
	- 1. V části **Zdroj dat** klikněte na název datového souboru.
	- 2. Klikněte na tlačítko **Upravit**.
	- 3. V dialogovém okně **Upravit zdroj dat** klikněte na tlačítko **Nová položka** a zadejte informace o novém příjemci.

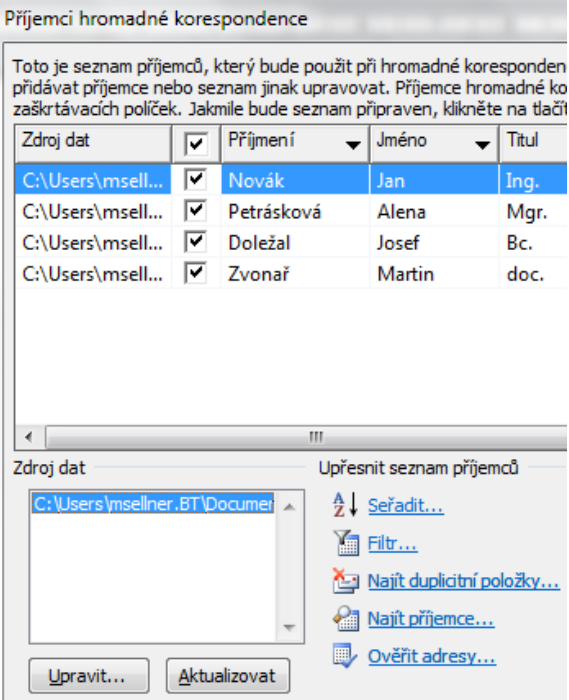

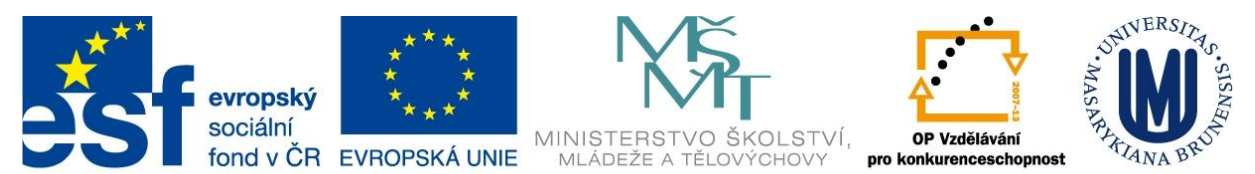

## INVESTICE DO ROZVOJE VZDĚLÁVÁNÍ Vložení polí ze zdroje dat

Po propojení dokumentu a zdroje dat a případném upřesnění seznamu příjemců lze začít se vkládáním polí do dokumentu.

Zástupné symboly adres se nazývají pole hromadné korespondence. Pole v aplikaci Word odpovídají záhlavím sloupců ve vybraném datovém souboru.

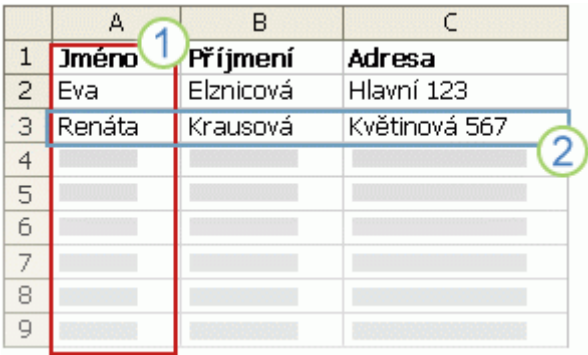

Sloupce v datovém souboru představují kategorie informací. Pole, která přidáte na štítky, jsou zástupnými symboly těchto kategorií.

2 Řádky v datovém souboru představují záznamy informací. Po spuštění hromadné korespondence vygeneruje

aplikace Word jeden štítek pro každý záznam.

Jestliže do dokumentu vložíte pole, znamená to, že v tomto umístění chcete zobrazit určité informace, například jméno nebo adresu.

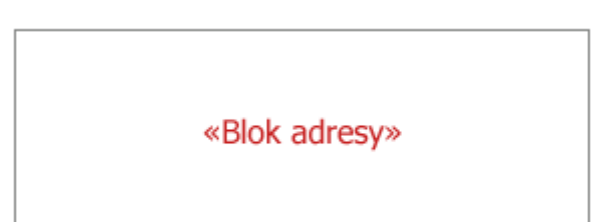

POZNÁMKA Jestliže do hlavního dokumentu štítků vložíte pole hromadné korespondence, zobrazí se název pole vždy mezi dvojitými šipkami (« »). Tyto dvojité šipky se na výsledných štítcích nezobrazí. Pomáhají jen rozlišit pole v hlavním dokumentu štítků od obyčejného textu.

#### *CO SE STANE PŘI SLOUČENÍ?*

Při sloučení budou pole nahrazena informacemi z prvního řádku datového souboru a vznikne první štítek. Informace z druhého řádku datového souboru nahradí pole a bude vytvořen druhý štítek a tak dále.

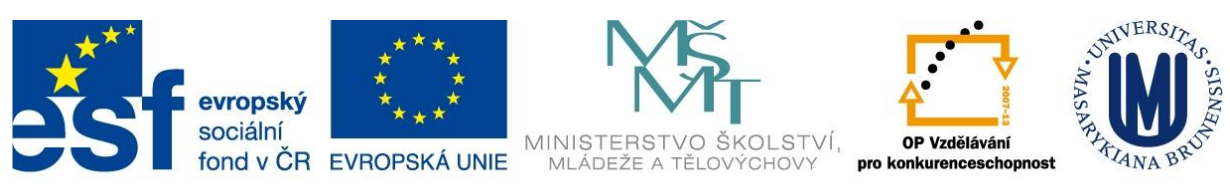

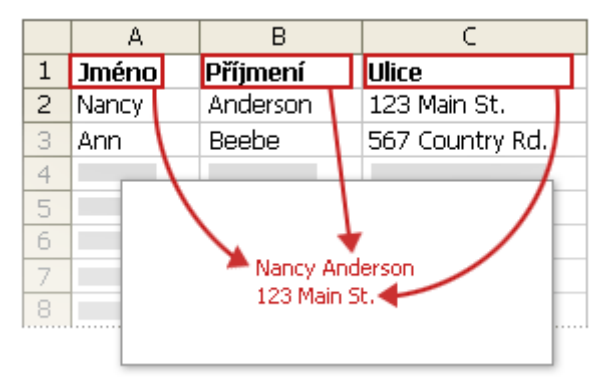

Příklad:

Vytvoříme záhlaví dopisu s adresou příjemce se zarovnáním adresy doprava:

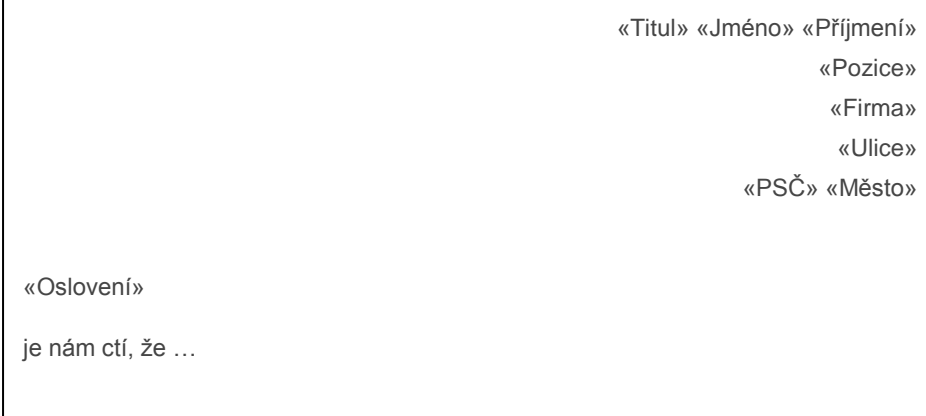

- Pole vložíme do míst, kde chceme mít data ze souboru s adresami.
- Pole jsou ohraničena dvojitými šipkami (« »).
- Mezi pole můžete vkládat libovolný text.
- Pozor: pokud mezi pole nevložíte žádný text, jsou pole těsně vedle sebe, bez mezery.
- Pole můžete naformátovat jako normální text, formátování se projeví i na vložených datech.
- Pozor na dlouhá pole přetékání řádků apod.

#### **VKLÁDÁNÍ POLÍ**

Ve skupině **Zapsat a vložit pole** lze vložit

- a) celý blok adresy
- b) řádek s pozdravem
- c) jakékoliv slučovací pole.

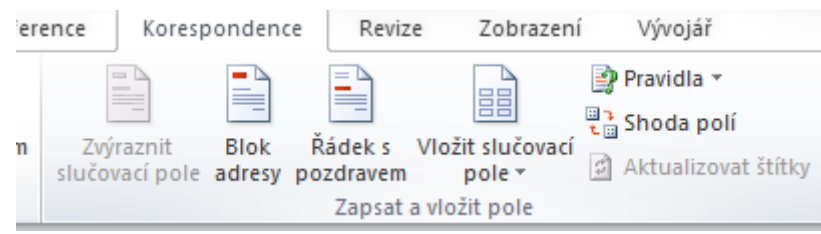

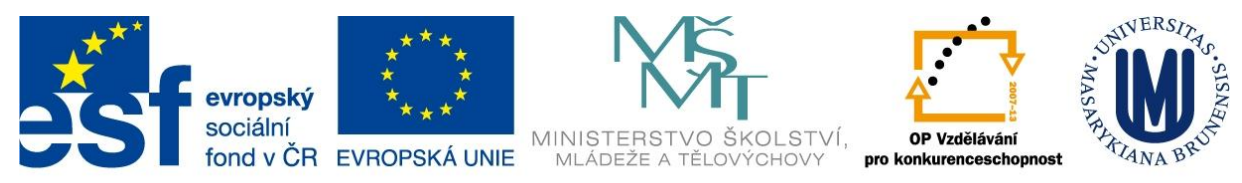

#### *Vložení bloku adresy*

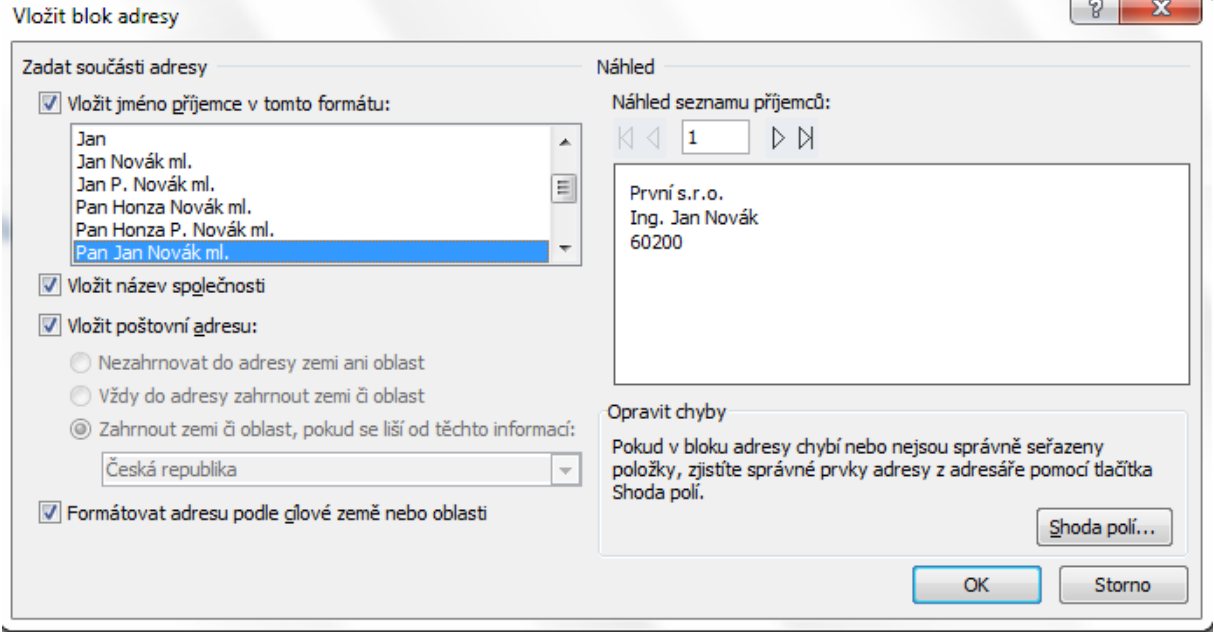

Tato volba vloží předpřipravený blok adresy. Protože je vysoká pravděpodobnost, že vám toto uspořádání nebude vyhovovat, můžete si upravit pole tlačítkem *Shoda polí*.

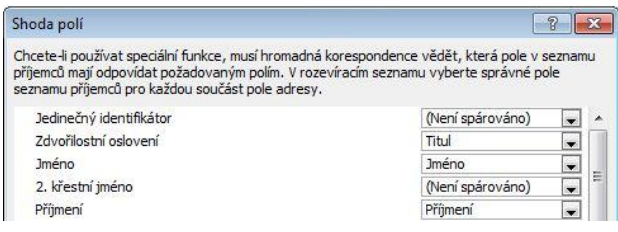

Prvky adresy jsou uvedeny vlevo. Záhlaví sloupců z datového souboru jsou uvedena vpravo.

Aplikace Word hledá sloupce odpovídající jednotlivým prvkům. Na obrázku aplikace Word automaticky přiřadila sloupec **Oslovení** z datového souboru k prvku **Zdvořilostní oslovení**. Aplikaci Word se však nepodařilo přiřadit další prvky. U tohoto datového souboru nemůže aplikace Word například přiřadit sloupec **2. křestní jméno**.

V seznamu vpravo můžete z datového souboru vybrat sloupec, který odpovídá prvku vlevo. Je v pořádku, že není nalezena shoda pro položky **Zdvořilostní oslovení** a **Jedinečný identifikátor**. Na štítku hromadné korespondence nemusí být použita všechna pole. Pokud přidáte pole, které neobsahuje data z datového souboru, objeví se ve sloučeném dokumentu jako prázdný zástupný symbol – zpravidla jako prázdný řádek nebo skryté pole.

#### *Vložení řádku s pozdravem*

Vzhledem ke skloňování je tato funkce v Čechách moc nepoužitelná.

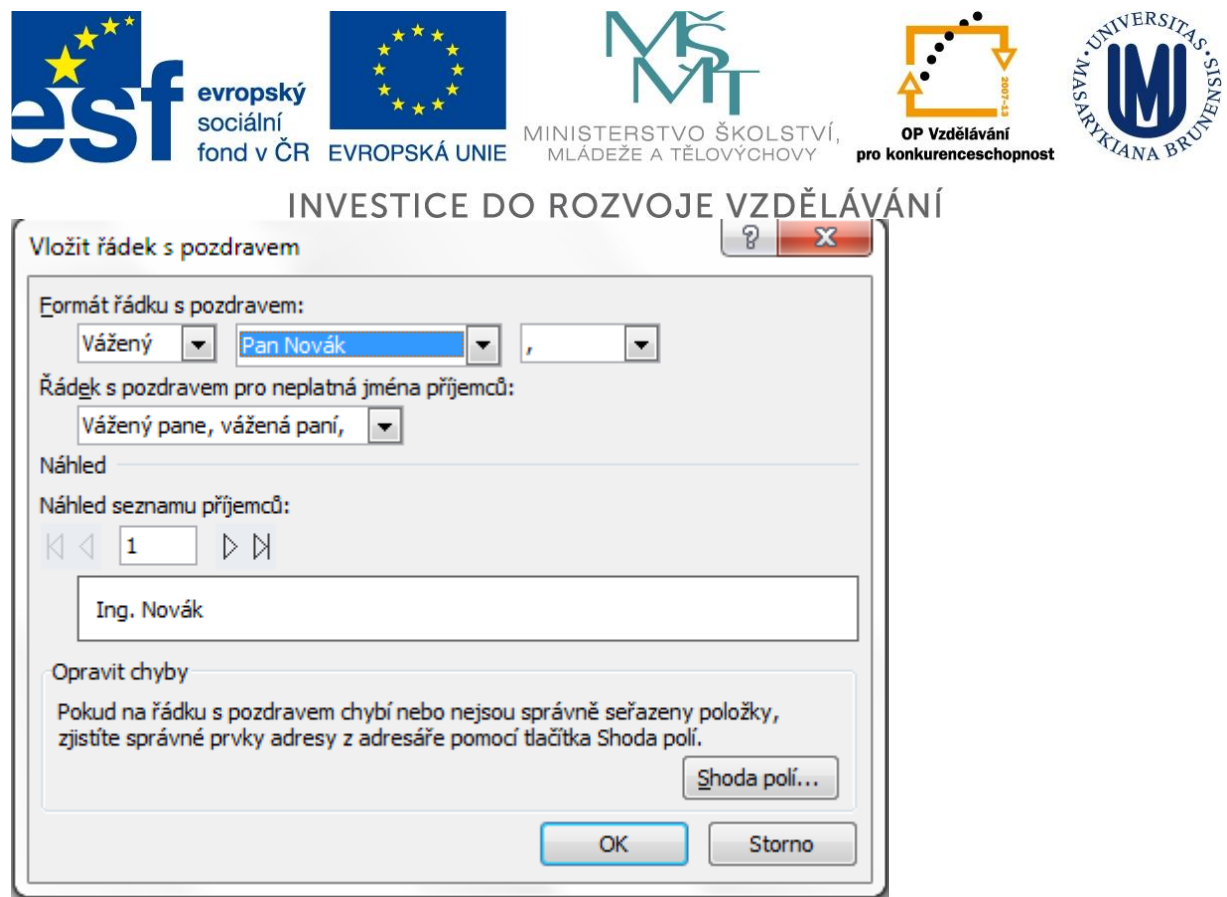

#### *Vkládání libovolného slučovacího pole*

Po kliknutí na **ikonu** položky *Vložit slučovací pole* se objeví dialogové okno s dostupnými možnostmi:

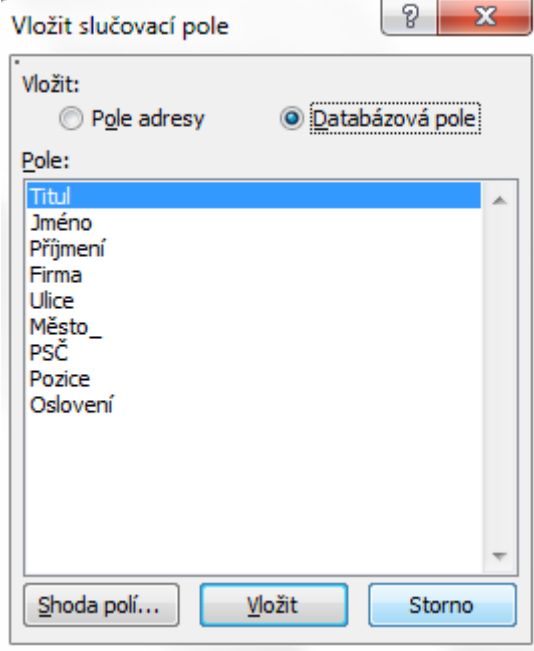

Pokud necháte zaškrtnutou volbu **Databázová pole**, máte seznam jen polí ve zdroji dat pro slučování (jde o doporučené nastavení). Druhá volba vede na šířeji definovaný seznam polí, který ale nebudete mít zřejmě zcela vyplněný.

V případě, že klikneme na **text** ikony, objeví se přímo vybírací seznam:

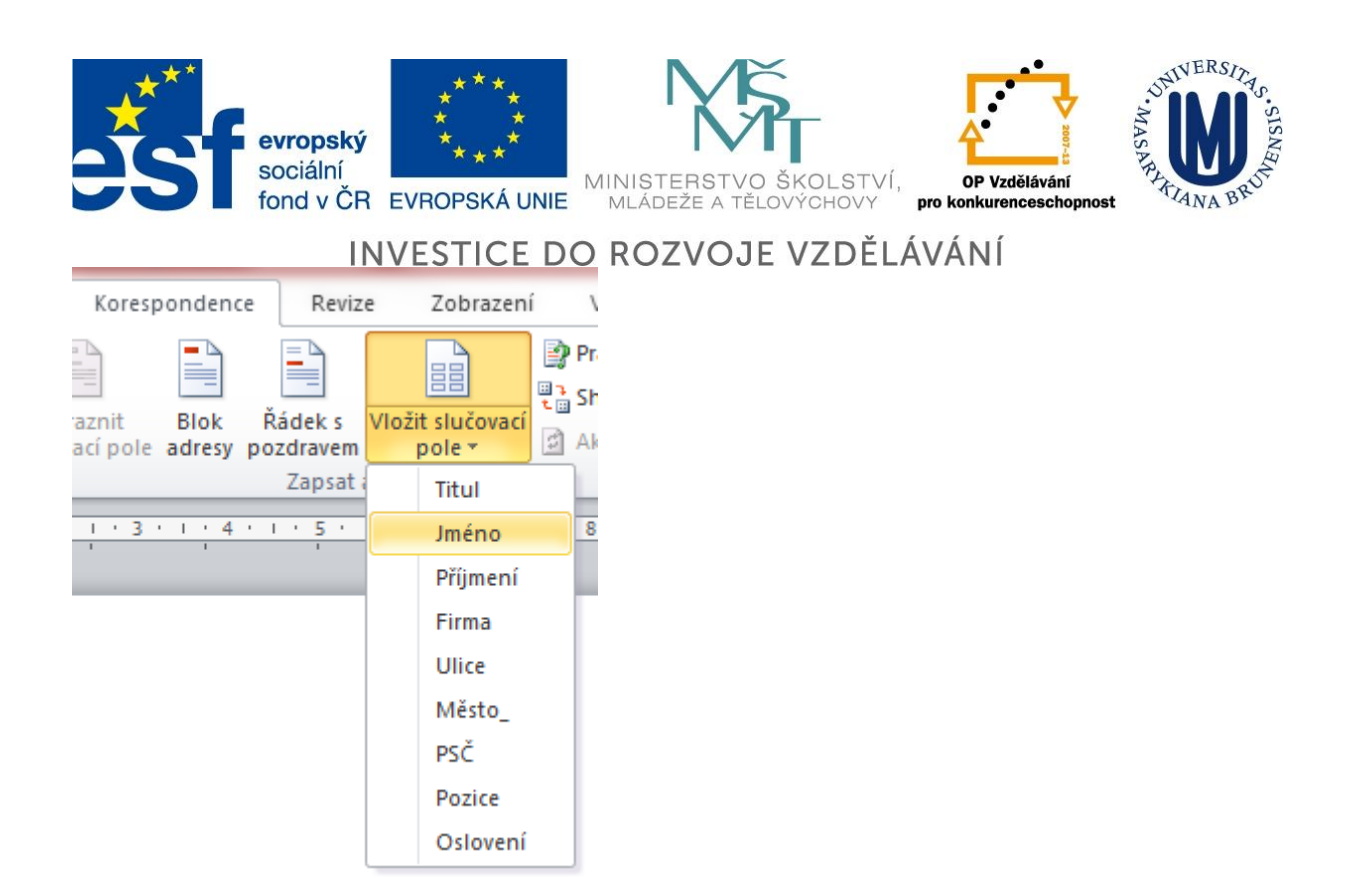

Vybíráme, která pole chceme vkládat. Vkládáme a formátujeme podle libosti…

#### **FORMÁTOVÁNÍ SLUČOVANÝCH DAT**

Tabulkové a databázové programy jako Microsoft Excel a Microsoft Access ukládají informace zadané do buněk jako nezpracovaná data. Formátování použité v aplikaci Excel nebo Access, například písma a barvy, není uloženo s nezpracovanými daty. Při slučování informací z datového souboru do dokumentu aplikace Word se sloučí nezpracovaná data bez použitého formátování.

#### *Přidání formátování*

- 1. Vyberte pole hromadné korespondence. Výběr musí zahrnovat šipky (« ») obklopující pole.
- 2. Požadované formátování nastavte na kartě **Domů** ve skupině **Písmo**. Kliknutím na ikonu pro otevření **dialogového okna Písmo** můžete zobrazit další možnosti.

DŮLEŽITÉ Abyste minimalizovali mezery mezi řádky v adresách na štítcích, postupujte takto: Řádky vyberte, klikněte na kartě **Domů** na **ikonu pro otevření dialogového okna Odstavec** a do polí nastavujících mezery před a za zadejte hodnotu 0 (nula). Pokud používáte slučovací pole Blok adresy, vyberte celé pole včetně dvojitých šipek (« ») a pak upravte mezery.

## Zobrazení náhledu a dokončení

#### **NÁHLED**

Po přidání polí do nastaveného prvotního štítku (hlavního dokumentu štítků) můžete zobrazit náhled výsledků sloučení. Pokud budete s náhledem spokojeni, můžete hromadnou korespondenci dokončit.

Štítky lze před skutečným dokončením hromadné korespondence zobrazit jako náhled a provést změny.

Náhled zobrazíte provedením libovolného z následujících kroků ve skupině **Náhled výsledků** na kartě **Korespondence**:

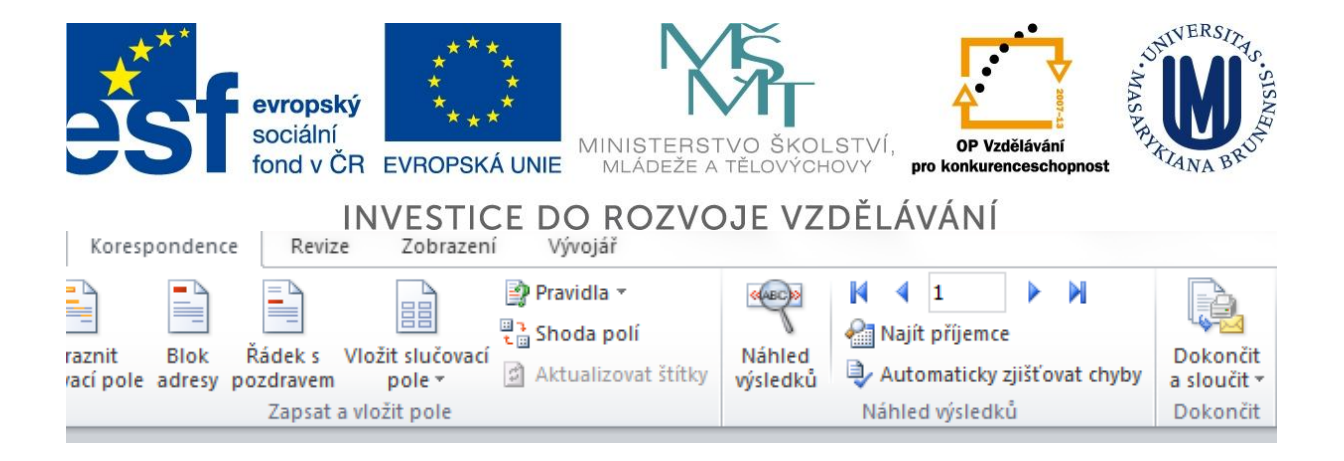

- Klikněte na tlačítko **Náhled výsledků**.
- Náhled konkrétního dokumentu lze zobrazit kliknutím na položku **Najít příjemce**.

POZNÁMKA Jestliže některé ze zobrazených záznamů nechcete zahrnout, klikněte na položku **Upravit seznam příjemců** ve skupině **Spustit hromadnou korespondenci** na kartě **Korespondence** a otevřete dialogové okno **Příjemci hromadné korespondence**, kde můžete filtrovat seznam nebo odstranit příjemce.

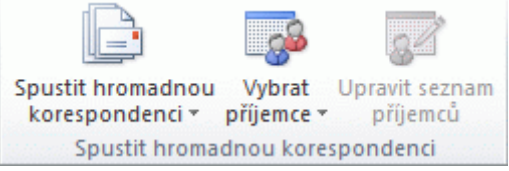

#### **DOKONČENÍ – SLOUČENÍ A TISK**

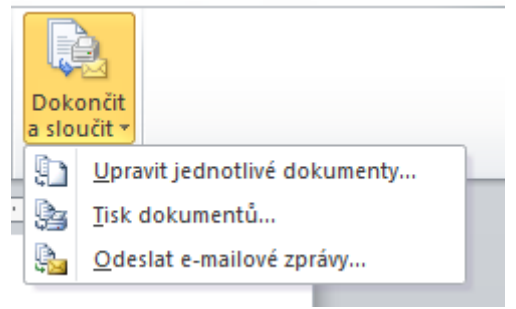

Volba *Upravit jednotlivé dokumenty* vygeneruje pro každý záznam z datového pole jeden samostatný dokument a všechny je spojí do jednoho souboru, který vám zobrazí.

To má výhodu např. možností kontroly a úpravy dokumentů před jejich tiskem.

Volba *Tisk dokumentů* otevře dialog pro tisk a poté rovnou pošle data do tiskárny.

Volby *Odeslat e-mailové zprávy* odešle dokument mailem, ale musíme vybrat jedno z polí, které bude použito jako adresa.

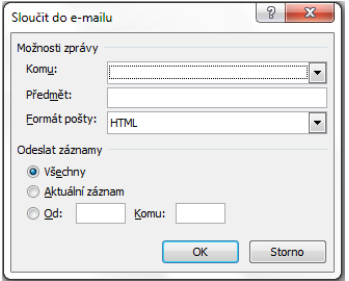

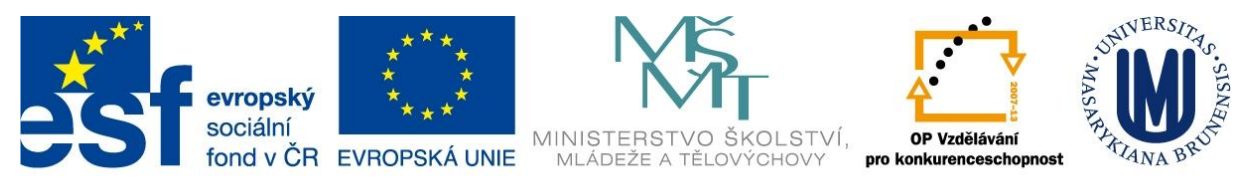

# Vytváření štítků pro hromadnou korespondenci

Chcete-li použít k odeslání hromadné korespondence na seznam adres adresní štítky, můžete vytvořit arch adresních štítků pomocí funkce hromadné korespondence. Každý štítek bude obsahovat jednu adresu ze seznamu.

Zpracování korespondence zahrnuje následující celkové kroky:

- 1. **Nastavení štítků**. Rozložení štítků nastavíte najednou pro všechny štítky hromadné korespondence. Dokument, který se v hromadné korespondenci k tomuto účelu používá, se nazývá hlavní dokument. V hlavním dokumentu štítků můžete také nastavit veškerý obsah, který chcete na každém štítku opakovat, například logo společnosti nebo zpáteční adresu na přepravních štítcích.
- 2. **Připojení štítků k seznamu adres**. Seznam adres je zdroj dat, který aplikace Microsoft Word používá při hromadné korespondenci. Je to soubor obsahující adresy, které mají být vytištěny na štítcích.
- 3. **Upřesnění seznamu příjemců**. Aplikace Word generuje štítek pro každou adresu v seznamu adresátů. Chcete-li generovat štítky jen pro určité adresy ze seznamu adresátů, můžete vybrat, které adresy (záznamy) chcete zahrnout.
- 4. **Vložení zástupných symbolů (polí hromadné korespondence) do štítků**. Při zpracování hromadné korespondence budou pole hromadné korespondence vyplněna informacemi ze seznamu adres.
- 5. **Zobrazení náhledu, dokončení hromadné korespondence a tisk štítků.** Před vytištěním celé sady štítků lze zobrazit náhled každého štítku.

K vytvoření hromadné korespondence slouží příkazy na kartě **Korespondence**.

DŮLEŽITÉ Pokud chcete používat vlastní pole kontaktů ze seznamu kontaktů aplikace Microsoft Outlook nebo zamýšlíte použít složku Kontakty ve Veřejných složkách, je nutné začít postup hromadné korespondence v aplikaci Outlook.

#### **NASTAVENÍ ŠTÍTKŮ**

Je možné, že již máte balení archů štítků od některého z výrobců štítků, například Avery, AOne nebo Formtec. Každý arch má určitou velikost a obsahuje určitý počet štítků o specifických rozměrech.

Chcete-li nastavit hlavní dokument štítků, musí rozměry tohoto dokumentu odpovídat rozměrům štítků na arších, které máte k dispozici.

1. Spusťte aplikaci Word.

Ve výchozím nastavení se otevře prázdný dokument. Ponechejte jej otevřený. Kdybyste jej zavřeli, nebudou příkazy popsané v dalším kroku k dispozici.

2. Na kartě **Korespondence** klikněte ve skupině **Spustit hromadnou korespondenci** na tlačítko **Spustit hromadnou korespondenci**.

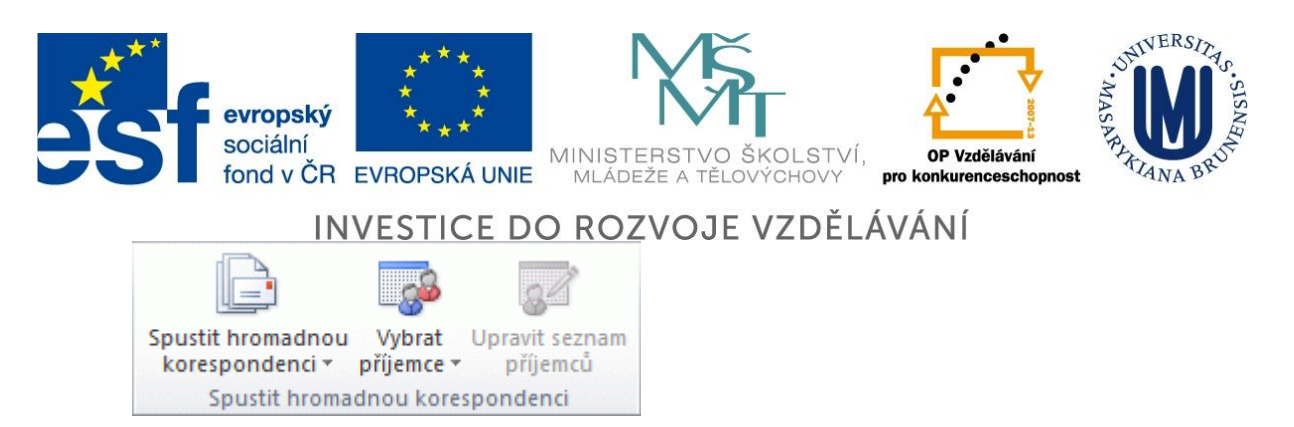

- 3. Klikněte na položku **Štítky**.
- 4. V dialogovém okně **Možnosti štítku** můžete vybrat několik možností.

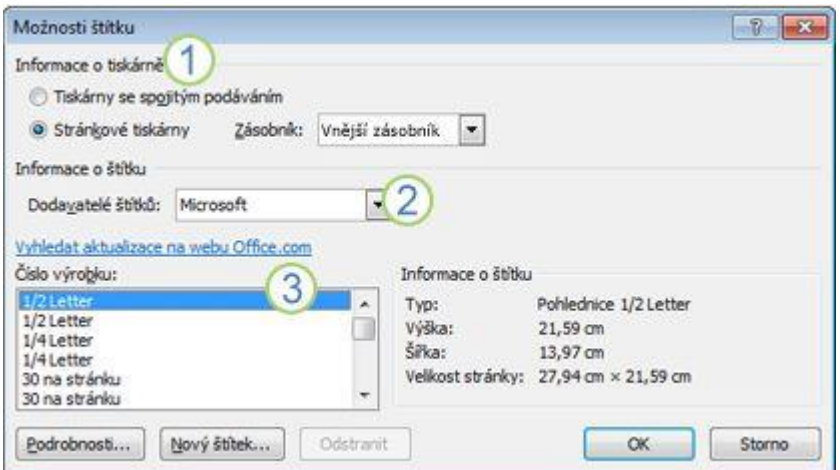

- Typ tiskárny použité k tisku štítků
- Výrobce archů štítků
- 3 Číslo odpovídající číslu výrobku uvedenému na balení archů štítků
- 5. V části **Informace o tiskárně** klikněte na typ tiskárny, kterou chcete použít k tisku štítků.
- 6. V seznamu **Dodavatelé štítků** klikněte na název společnosti, která vyrobila archy štítků, jež používáte.
- 7. V seznamu **Číslo výrobku** klikněte na číslo výrobku, které je uvedeno na krabici s archy štítků.

#### *Číslo výrobku archů štítků neodpovídá žádné možnosti v dialogovém okně Možnosti štítku.*

Štítky lze přesto vytisknout. Je třeba jen upravit nastavení.

1. Změřte štítky na archu a poznamenejte si rozměry a počet štítků na archu.

POZNÁMKA Štítky změřte pečlivě. Skutečná velikost štítku může být menší než velikost uve-

dená výrobcem štítku. Rozdíl v rozměrech může přesáhnout dva milimetry. 2. V seznamu **Číslo výrobku** vyberte typ štítku, jehož velikost je podobná vašim štítkům.

Pokud v seznamu **Číslo výrobku** není požadovaný typ štítků zobrazen, můžete ze seznamu vybrat jiný typ nebo vytvořit nové štítky s jinou velikostí.

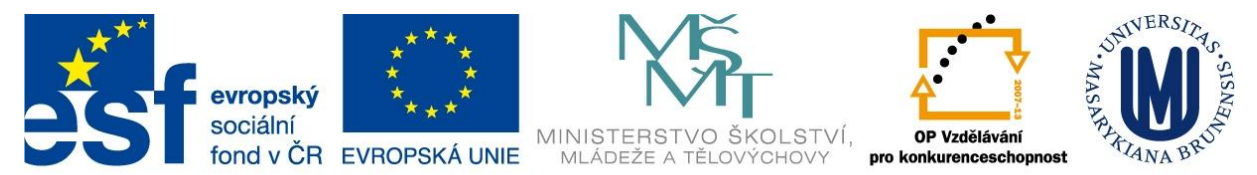

- 3. Klikněte na tlačítko **Podrobnosti** a porovnejte rozměry a počet štítků na listu (pro laserové a inkoustové tiskárny) nebo počet sloupců na formuláři se štítky (pro jehličkové tiskárny).
- 4. Proveďte některou z následujících akcí:
- Pokud rozměry i rozložení štítků odpovídají vašim štítkům, použijte vybraný typ.
- Jestliže rozměry nebo rozmístění nevyhovují, klikněte na tlačítko **Storno** a pokračujte krokem 5.
- 5. V dialogovém okně **Možnosti štítku** klikněte na typ tiskárny (**Tiskárny se spojitým podáváním** nebo **Stránkové tiskárny**) a klikněte na položku **Nový štítek**.
- 6. Do pole **Název štítku** zadejte název, vyberte výšku, šířku, okraje a další možnosti a potom klikněte na tlačítko **OK**.

Nový štítek se objeví v kategorii **Jiné nebo vlastní**. Při příštím použití vlastního štítku vyberte v seznamu **Dodavatelé štítků** položku **Jiné nebo vlastní**.

8. Po zvolení požadovaných možností štítků klikněte na tlačítko **OK**.

Aplikace Word vytvoří dokument obsahující arch štítků. K rozložení štítků použije tabulku. Jestliže nejsou zobrazeny čáry oddělující štítky, klikněte na kartu **Rozložení** na kartě **Nástroje tabulky** a pak ve skupině **Tabulka** klikněte na tlačítko **Zobrazit mřížku**.